### Príručka so stručným návodom

Nech ste kdekoľvek, so zabezpečeným prístupom, zdieľaním a ukladaním súborov môžete urobiť viac. Prihláste sa do svojho predplatného služieb Office 365 a v spúšťači aplikácií vyberte položku SharePoint.

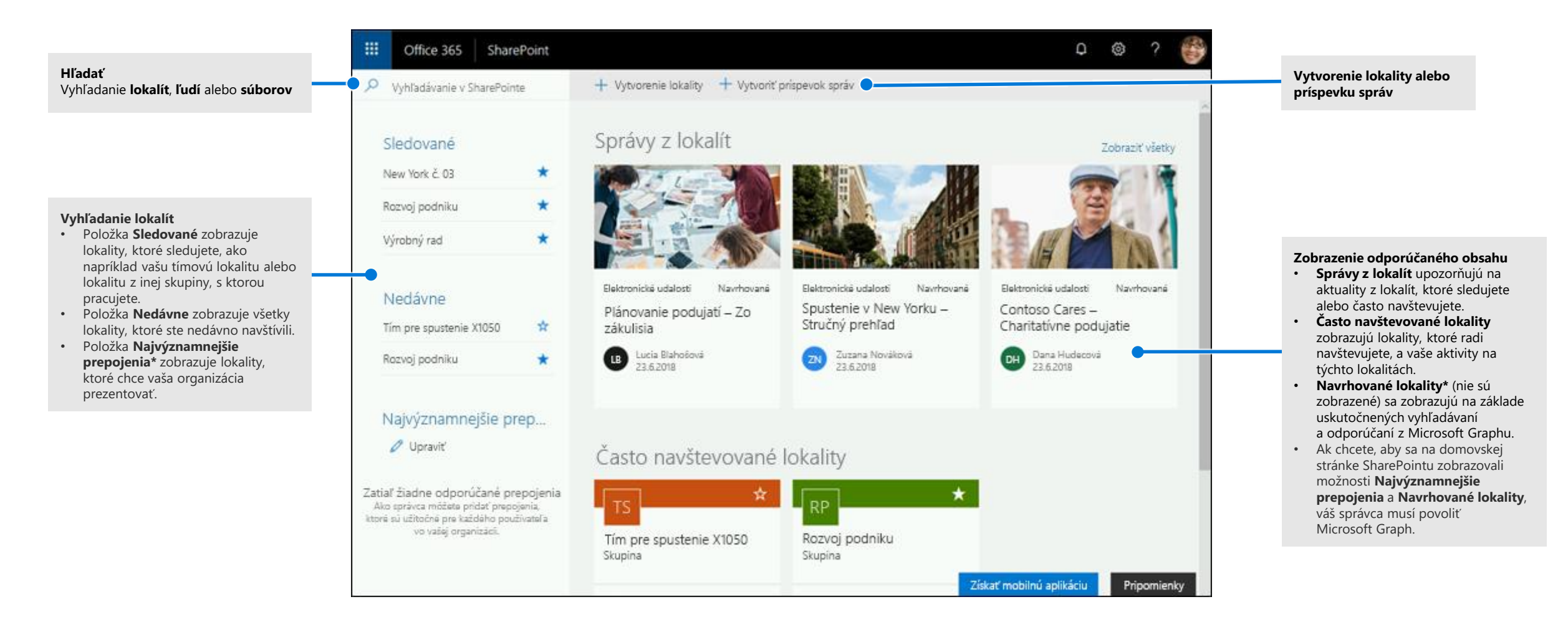

### Práca so súbormi

Vyberte lokalitu na domovskej stránke SharePointu alebo zadajte jej URL adresu do prehliadača. Na ľavej navigačnej table vyberte položku **Dokumenty**.

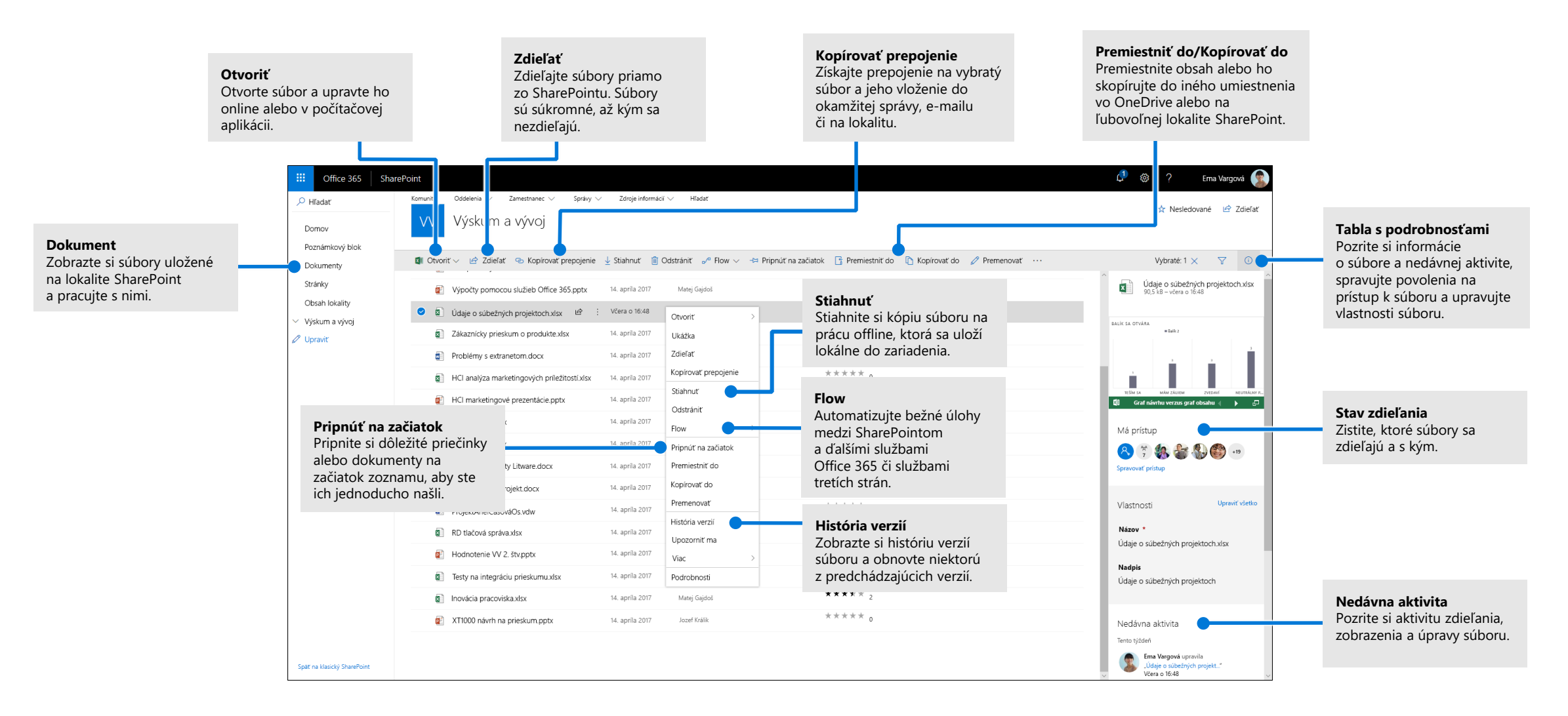

## Vytvorenie alebo nahratie súborov a priečinkov

Môžete vytvárať **nové** súbory a priečinky, ako aj nahrávať existujúce súbory a priečinky zo svojho zariadenia. V SharePointe vyberte položky **Nahrať > Súbory**. Prípadne môžete vybrať umiestnenie v SharePointe a myšou presunúť súbory alebo priečinky zo zariadenia.

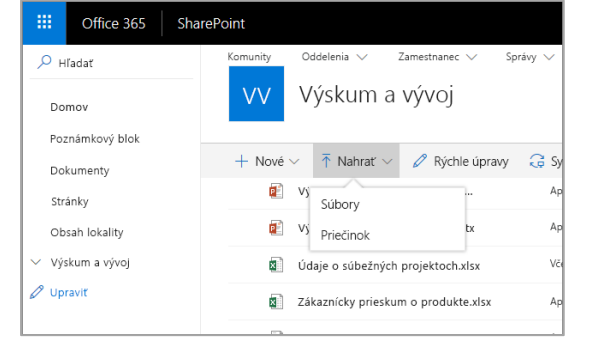

### Zdieľanie súborov

Vyberte súbor a potom vyberte položku **Zdieľať**. Príjemcom môžete udeliť povolenia na **úpravy** alebo **zobrazenie** a nastaviť časové obmedzenie súboru, ktorým určíte, kedy už nebude dostupný.

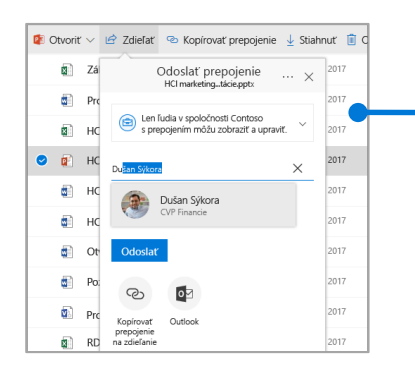

Na základe nastavení správcu sú k dispozícii tieto 3 úrovne zdieľania:

**Ktokoľvek** – prístup môžu získať ľudia z vašej organizácie, ako aj mimo nej. Prepojenia môžu byť prijaté priamo alebo preposlané.

**Ľudia vo vašej organizácii** – prístup môže získať každý vo vašej organizácii.

**Konkrétni ľudia** – zadajte e-mailové adresy ľudí, ktorým chcete udeliť prístup.

# Kopírovať prepojenie

Súbor môžete zdieľať aj skopírovaním prepojenia a jeho prilepením do e-mailu, okamžitej správy, na webovú stránku alebo onenotovú stranu. V SharePointe vyberte súbor a potom vyberte položku **Kopírovať prepojenie**. Skopírujte prepojenie a potom ho prilepte do cieľového umiestnenia.

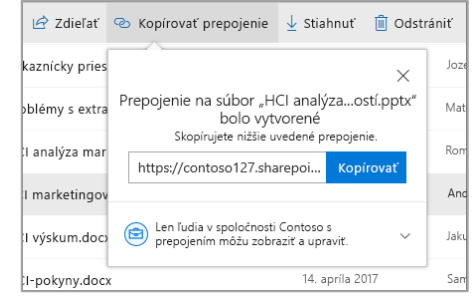

## Synchronizácia súborov a priečinkov s OneDrivom

Synchronizujte súbory a priečinky v SharePointe do počítača, aby ste k nim mohli získať prístup aj offline. V knižnici dokumentov na lokalite SharePoint, z ktorej chcete synchronizovať súbory, vyberte položku **Synchronizovať** a prihláste sa s pracovným alebo školským kontom.

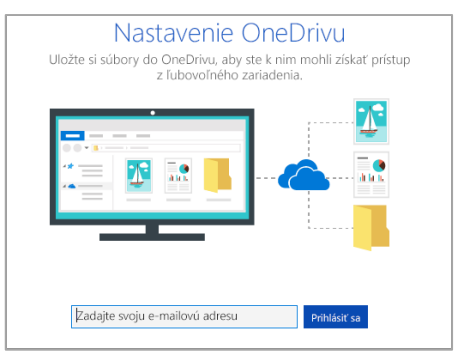

## Vytvorenie lokality

Vyberte položku **+ Vytvoriť** lokalitu na domovskej stránke SharePointu a vytvorte novú lokalitu SharePoint. Vyberte tímovú alebo komunikačnú lokalitu a zadajte názov, popis, vlastníkov a členov. Môžete tiež nastaviť skupinu ako súkromnú a zmeniť názov skupinového e-mailu. (Ak vyberiete tímovú lokalitu, vytvorí sa aj skupina v Office 365.)

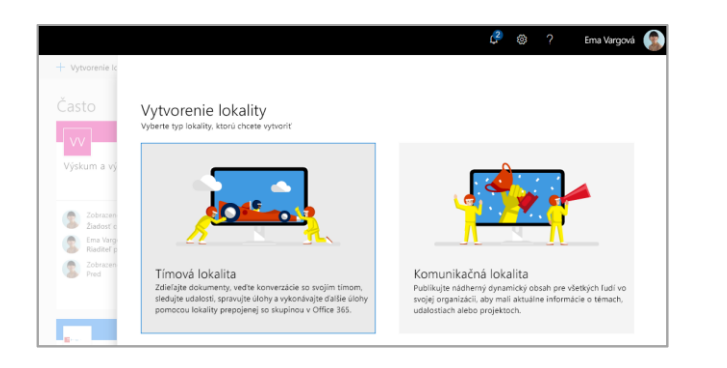

### Pridanie knižnice dokumentov alebo zoznamu

Vyberte na svojej novej webovej lokalite položku **+ Nové** a pridajte knižnicu alebo zoznam.

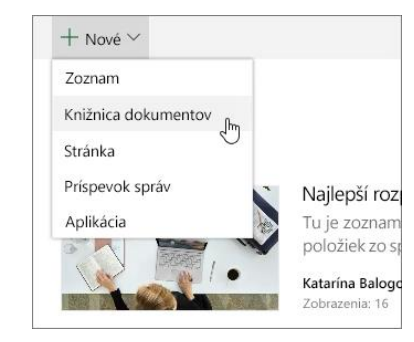

## Pridanie strany

Vyberte na svojej novej lokalite položku **+ Nové > Strana**, zadajte názov strany a potom vyberte položku **Publikovať**.

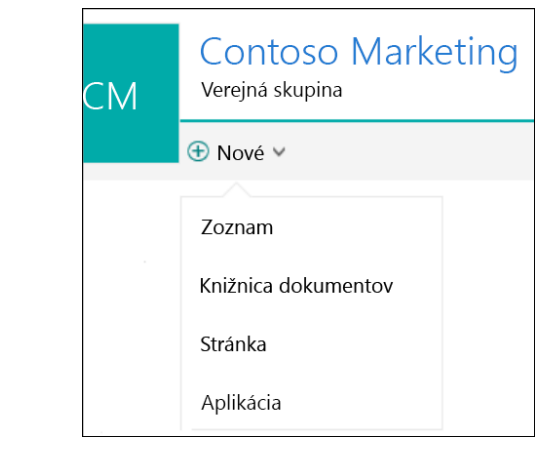

### Pridanie webových častí

V príspevku správ alebo na stránke vyberte znamienko plus - $\bullet$ . Použitím zodpovedajúcich webových častí môžete pridať text, obrázky, súbory, video a dynamický obsah.

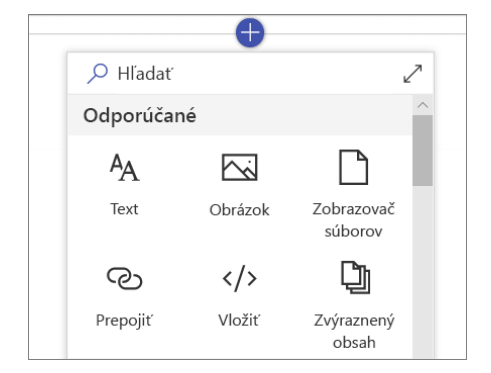

### Prístup k mobilnému SharePointu

Mobilný SharePoint predstavuje nový spôsob, ako získať prístup k obsahu na intranete z telefónu alebo tabletu. Je k dispozícii v obchode s aplikáciami pre iOS, Android a Windows. Môžete prejsť na lokality, ľudí a súbory, vyhľadávať a prehľadávať SharePoint, získať aktuálne informácie pomocou správ, zobraziť si obsah atď.

**Pozrite si príspevky správ** na

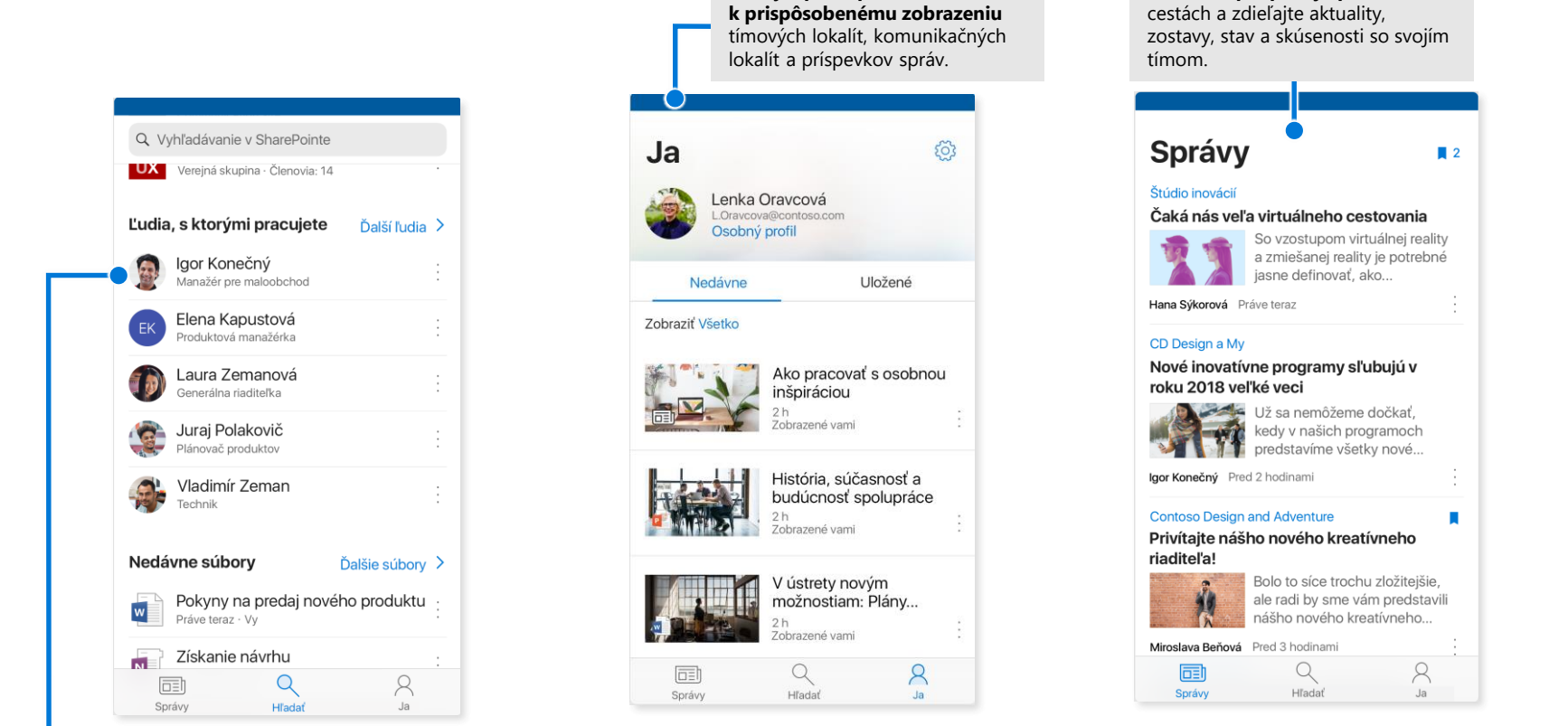

**Získajte prístup** 

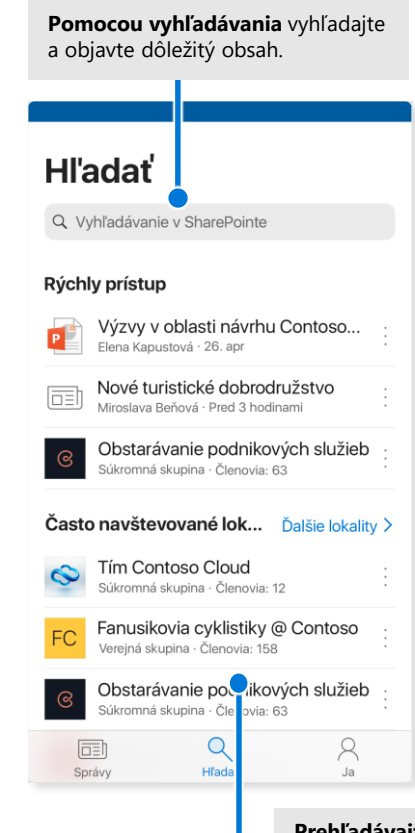

**Prehľadávajte lokality**, súbory, ľudí a ďalšie informácie, ktoré vám umožnia vrátiť sa k tomu, na čom ste pracovali.

#### Obrazovky uvedené vyššie zobrazujú kontá SharePoint v systéme iOS. Používatelia Androidu budú mať podobné prostredie, s výnimkou funkcie aktivity súboru.

#### **Ťuknite na používateľa**

a získajte prístup k jeho karte kontaktu ako aj k informáciám, na čom pracuje a s kým.

### Súbory na požiadanie

Súbory na požiadanie vám pomôžu získať prístup ku všetkým súborom v SharePointe prostredníctvom OneDrivu bez toho, aby ste ich museli všetky stiahnuť, čím by vám zaberali miesto v ukladacom priestore počítača. Na paneli úloh vyberte ikonu OneDrive a vyberte položky **Viac > Nastavenia**. Na karte **Nastavenia** začiarknite políčko **Ušetriť miesto a sťahovať súbory počas používania**.

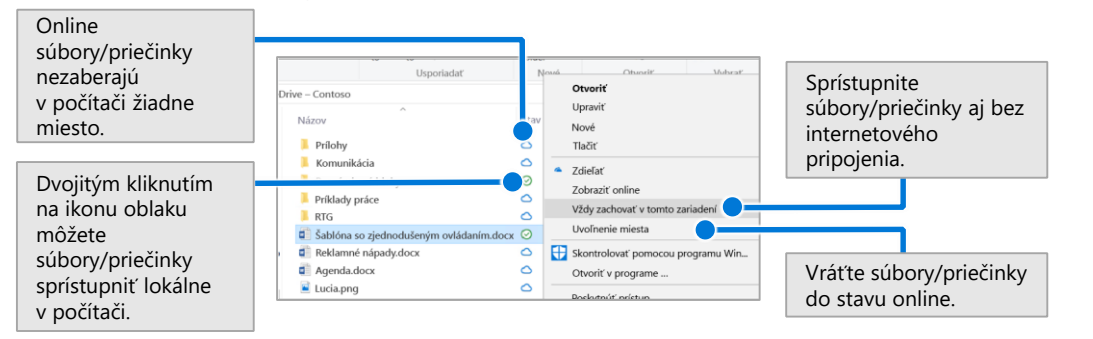

### Výber súborov a priečinkov na synchronizáciu

Môžete vybrať priečinky a súbory, ktoré sa budú synchronizovať do počítača. Na paneli úloh vyberte ikonu OneDrive a vyberte položky **Viac > Nastavenia > Vybrať priečinky**.

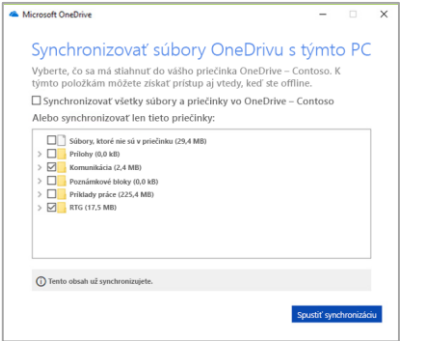

# Ďalšie kroky so SharePointom

#### **Vyhľadanie Pomocníka**

Pozrite si Pomocníka a školenia pre SharePoint a ďalšie aplikácie balíka Office. Ďalšie informácie nájdete na stránke **https://go.microsoft.com/fwlink/?linkid=871131**.

#### **Získanie bezplatných školení, kurzov a videí pre Office**

Ste pripravení dôkladne preskúmať možnosti, ktoré SharePoint ponúka? Prejdite na stránku **https://go.microsoft.com/fwlink/?linkid=871134** a preskúmajte naše bezplatné školenie.

#### **Získanie mobilnej aplikácie SharePoint**

Získajte mobilnú aplikáciu, aby ste mali prístup k obsahu na intranete z telefónu alebo tabletu.

Prejdite na stránku **https://aka.ms/getspmobile**.

### Získanie ďalších príručiek so stručným návodom

Ak si chcete stiahnuť naše bezplatné príručky so stručným návodom pre ďalšie obľúbené aplikácie, prejdite na stránku **https://go.microsoft.com/fwlink/?linkid=2008317**.

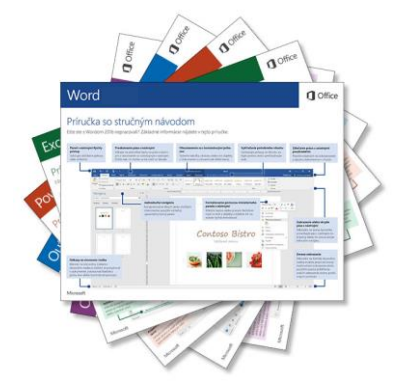